# 使用说明书 Lenovo XiaoXin Air 12 / Air 12 LTE

 $\land$   $\land$   $\cap$ i 使用计算机前,请阅读附带说明书中的 安全注意事项和重要提示。

### - 注释 一

- 在使用本产品之前,请先阅读《联想安全及通用信息指南》。
- 本指南中的某些说明可能假设您所使用的是Windows® 10。如果您使用的是其它 Windows 操作 系统,某些操作可能会稍有不同。如果您使用的是其它操作系统,则某些操作可能不适合您。
- 说明书描述的是多数机型具备的通用功能。您的计算机可能没有其中某些功能,或者说明书 中没有介绍您的计算机上的某些功能。
- 本说明书中的插图可能与实际产品不同。请以实物为准。

温馨提示:

您可以随时访问联想官方网站(http://support.lenovo.com.cn)以获得快捷的网络支持服务: 点击"驱动下载专区"然后输入您的主机编号或机型,即可查询机器的配置、保修和相应的驱动 程序信息; 点击"维修网点"然后选择您所在的城市与您的产品,即可查询当地的服务网点信息以便于您送修 计算机!

谢谢!

第一版(2016年3月) © 版权所有 联想 2016。

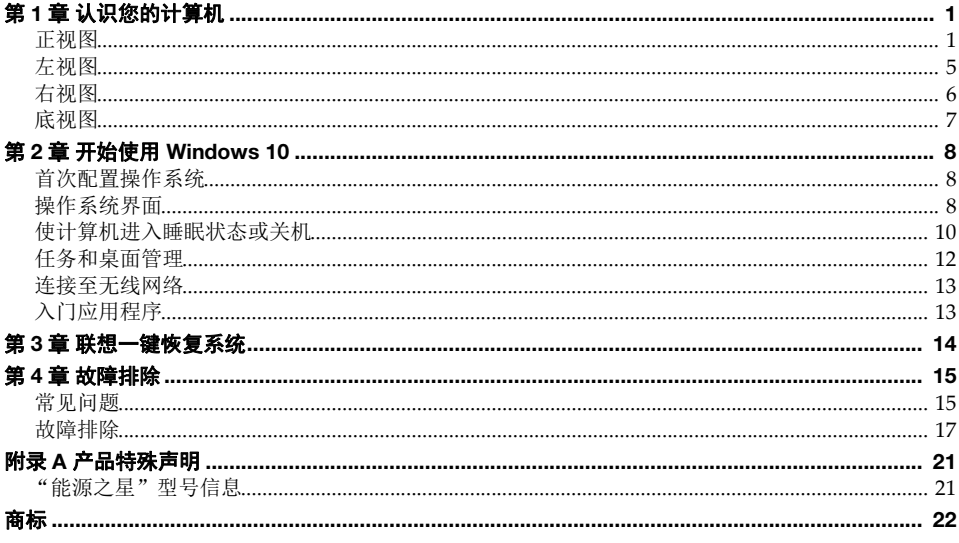

# <span id="page-4-0"></span>第 **1** 章 认识您的计算机

<span id="page-4-1"></span>■■ 正视图

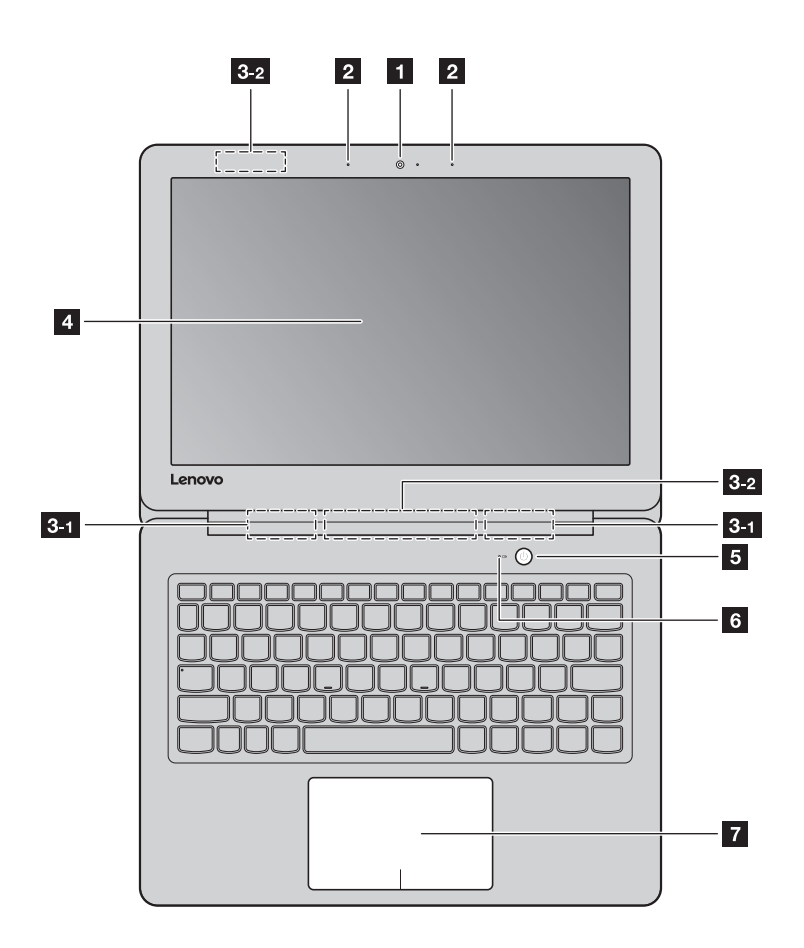

注释:虚线区域表示外部不可见的部件。

### 注意:

**•** 显示屏打开切勿超过 140 度角。合上显示屏时,请注意不要在显示屏和键盘之间遗留下钢笔或任何其他物 件,否则可能会损坏显示屏。

### 第 **1** 章 认识您的计算机

**图 内置摄像头** 网络罗斯特里斯 使用此摄像头进行视频交流或拍照。

- 2 内置麦克风 **有效的**精获声音,可用于视频会议、配音或录音。
- **【3】 无线局域网天线** 在这里还有一个英国域网适配器以发送和接收无线信号。

注释: Wi-Fi 机型位于 3-1, LTE 机型位于 3-1 和 3-2 。

- 图 计算机显示屏 **医** 提供鲜艳的视觉输出。
- 

5 电源按钮 **电源按钮** 有效的 有效性按钮打开计算机。

f 电池状态指示灯

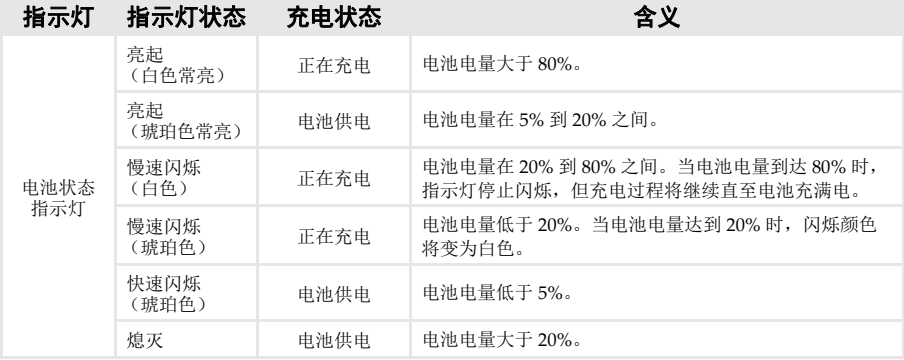

**图 触控板 managedia managedia and the managedia managedia and the managedia and the managedia and the managedia and the managedia and the managedia and the managedia and the managedia and the managedia and the managedia a** 

触控板:屏幕上的光标会以指尖在触控板上划过的相同方向运动。 触控板按钮:左 / 右键区域的功能与传统鼠标的左 / 右键相同。

注释:您可以通过按 F6 (Bash)启用 / 禁用触控板。

# ■ 使用键盘

# 功能键组合

使用功能键,可以立即改变操作功能。若要使用此功能,按住 Fn 1;然后按住其中一个 功能键 2 。

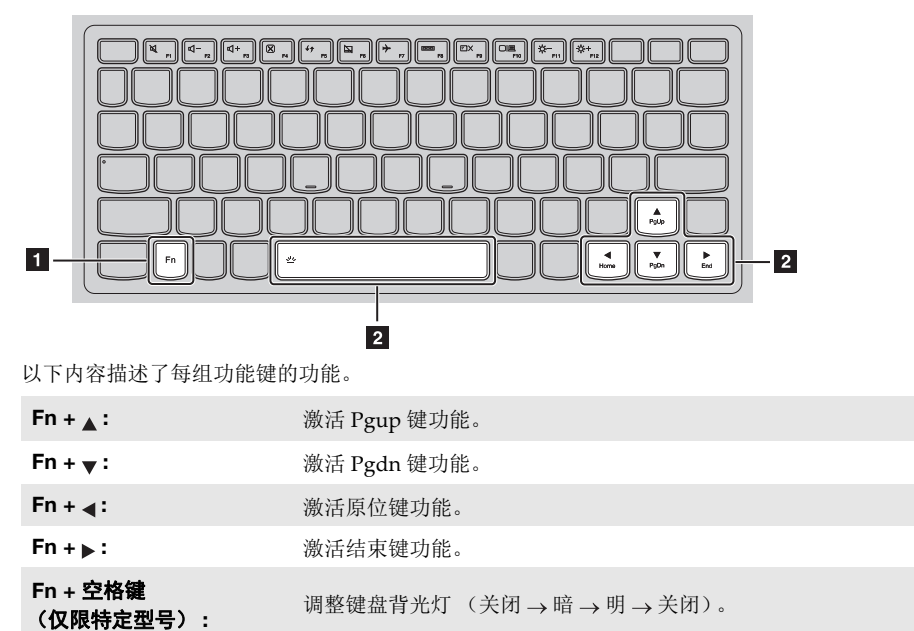

**3**

### 第 **1** 章 认识您的计算机

# 热键

按特定的热键可立即进入相应的系统设置。

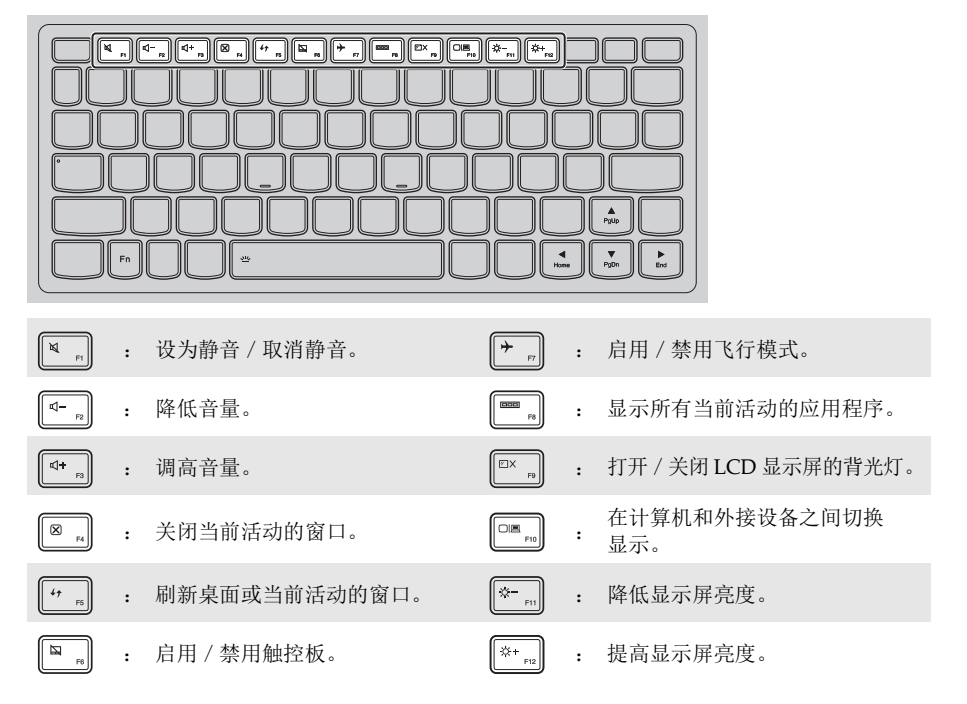

# 设定热键模式

默认情况下, 按特定的热键可使用热键功能。不过,可以在 BIOS 设置程序中停用热键模式。 若要停用热键模式:

1 关闭计算机。

- 2 按 Novo 按钮,并选择 **BIOS Setup** (BIOS 设置)。
- 3 在 BIOS 设置程序中,打开 **Configuration** (配置)菜单,然后将 **HotKey Mode** (热键模 式)的设置从 **Enabled** (启用)改变为 Disabled (停用)。
- 4 打开 **Exit** (退出)菜单,并选择 **Exit Saving Changes** (退出并保存改变)。

注释:停用热键模式后,按 **Fn** 键和特定的热键可使用对应的热键功能。

# <span id="page-8-0"></span>左视图 **- - - - - - - - - - - - - - - - - - - - - - - - - - - - - - - - - - - - - - - - - - - - - - - - - - - - - - - - - - - - - - - - - - - - - - - - - - - - - - - - - - - - - - - - - - - - - - -**

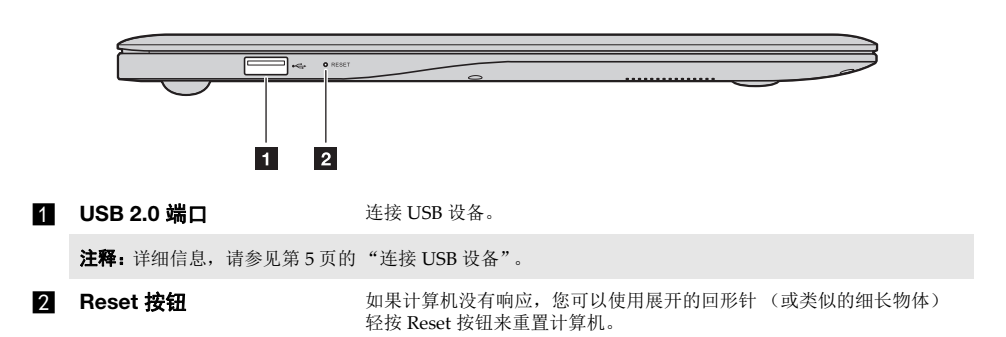

### <span id="page-8-1"></span>■ 连接 USB 设备

本计算机配备有 2 个兼容 USB 设备的 USB 端口。

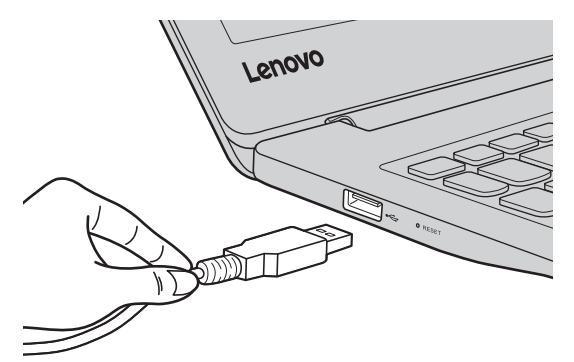

首次将某一 USB 设备插入计算机上的特定 USB 端口时, Windows 将自动为该设备安装驱动程 序。安装驱动程序之后,将不再需要执行任何其他步骤即可断开或连接该设备。

注释: 通常情况下, Windows 检测到连接了新设备后, 会自动安装驱动程序。但是, 某些设备可能需要您在 连接之前先安装驱动程序。连接设备之前,请先查看设备制造商提供的说明书。

断开 USB 存储设备前,请先确保计算机已完成与该设备的数据传输。点击 Windows 通知区域中 的安全删除硬件并弹出媒体图标,等确定能安全移除后再断开设备。

注释: 如果 USB 设备使用电源线, 请先将该设备连接至电源, 然后再连接至计算机。否则, 系统可能会无法 识别该设备。

# 第 **1** 章 认识您的计算机

<span id="page-9-0"></span>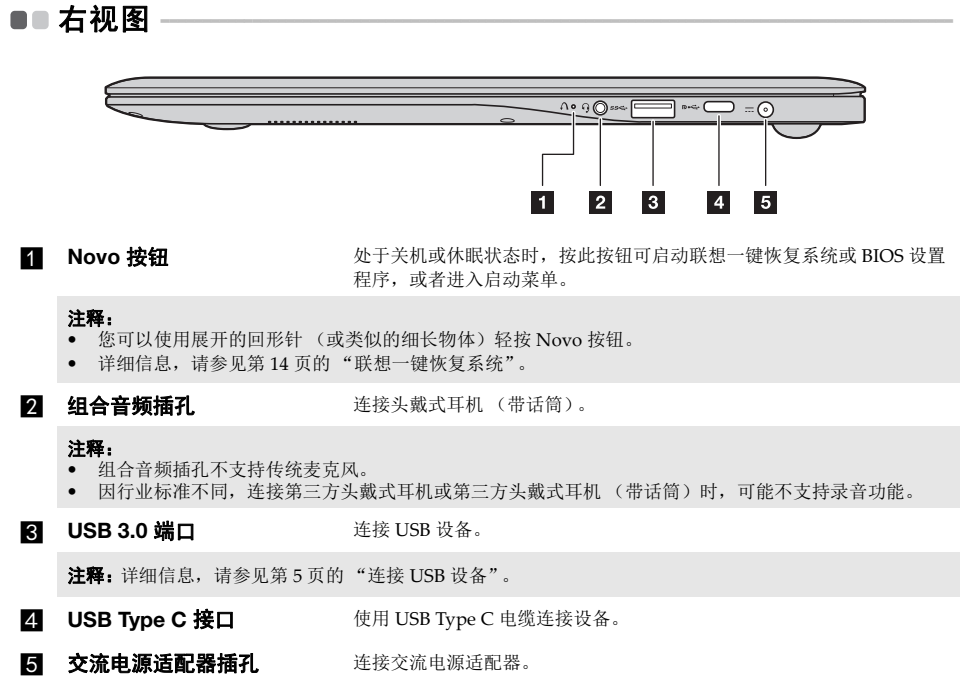

<span id="page-10-0"></span>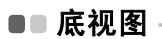

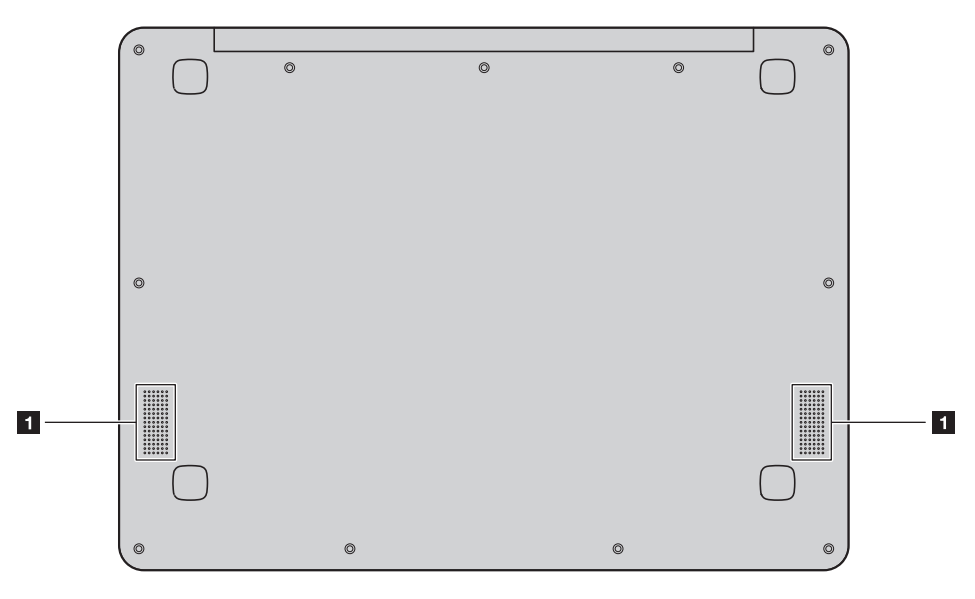

1 扬声器

提供音频输出。

# <span id="page-11-0"></span>第 **2** 章 开始使用 **Windows 10**

# <span id="page-11-1"></span>■■ 首次配置操作系统

首次使用时,您需要配置操作系统。 配置过程可能包括以下步骤:

- 接受最终用户许可协议
- 配置因特网连接
- 注册操作系统
- 创建用户帐户

# <span id="page-11-2"></span>**■■操作系统界面**

Windows 10 有一个功能强大且非常有用的开始菜单。 若要打开开始菜单,请执行下列其中一项:

- 按键盘上的 Windows 徽标键 $\boxed{\blacksquare}$ 。
- 选择桌面左下角的开始  $\overline{\mathbf{H}}$ 。

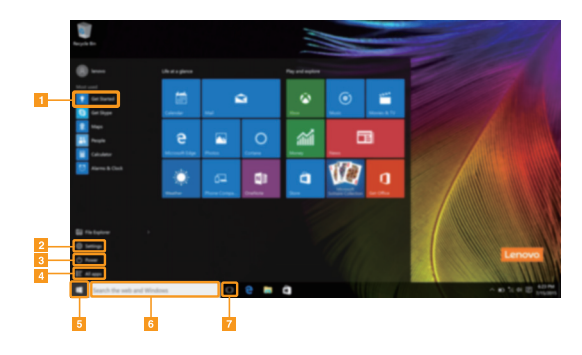

- 图 入门应用程序 有机的 医神经切开始按钮
- b 设置按钮 f 搜索框
- 
- 图 所有应用程序按钮
- 
- 
- 图 电源按钮 g transite controller controller controller controller controller controller controller controller controller controller controller controller controller controller controller controller controller controller contro

### 第 **2** 章 开始使用 **Windows 10**

### ■ 设置

设置允许您执行基本任务。您也可以通过右上角的设置搜索框,搜索更多的设置。 要打开设置,请执行以下操作:

• 打开开始菜单,然后选择设置 。。

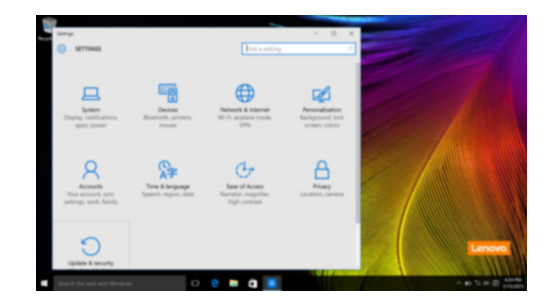

# ■ 个性化开始菜单

您可以使用收藏的应用程序来个性化开始菜单。 若要个性化开始菜单,请执行以下操作:

- **1 打开开始菜单,然后选择所有应用程序 = 显示应用列表。**
- **2** 右击您想要加入开始菜单的应用程序,然后选择固定到开始菜单。

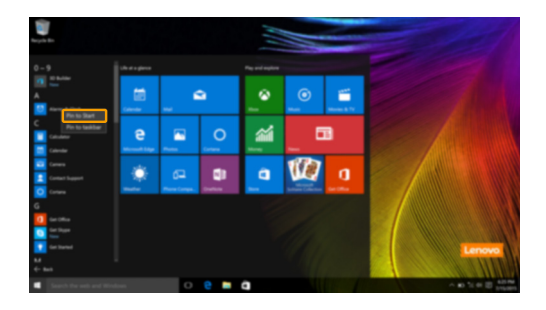

注释:您也可以从最常使用或所有应用程序一栏中,拖拽应用程序以加入开始菜单。

# <span id="page-13-0"></span>■■ 使计算机进入睡眠状态或关机 ·

当您结束使用计算机时,可以使计算机进入睡眠状态或关机。

### ■ 使计算机进入睡眠状态

如果只是短时间不使用计算机,您可以让计算机进入睡眠状态。 当计算机处于睡眠状态时,您可以跳过启动程序,快速唤醒计算机。 若要使计算机进入睡眠状态,请执行下列其中一项:

- 合上显示屏。
- 按电源按钮。
- 打开开始菜单, 然后选择电源 O → 睡眠。

注释: 等待电源指示灯开始闪烁后 (表示计算机处于睡眠状态),再移动计算机。硬盘正在读写时移动计算 机可能会损坏硬盘及造成数据丢失。

若要唤醒计算机,请执行下列其中一项:

- 按键盘上的任意键。
- 按电源按钮。

# ■ 关闭计算机

如果您将长时间不使用计算机,请关闭计算机。 若要关闭计算机,请执行下列其中一项:

• 打开开始菜单,然后选择电源 ① → 关机。

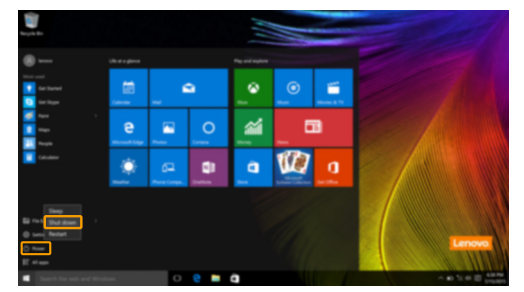

• 右击左下角的开始按钮,然后选择关机或注销→关机。

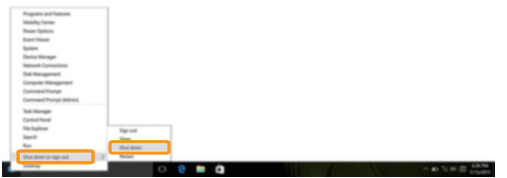

# <span id="page-15-0"></span>■■ 任务和桌面管理

### ■ 任务视图

若要打开任务视图,请执行下列其中一项:

- 选择任务栏上的任务视图按钮 □。
- 按 Windows 徽标键 $[$  $\blacksquare$  + Tab 键。

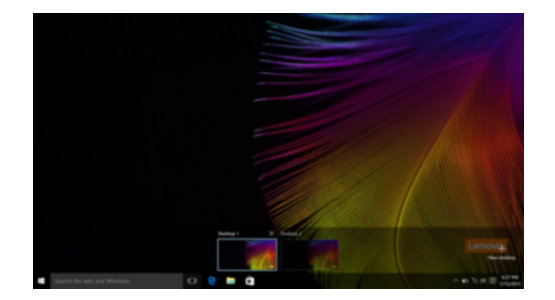

### ■ 虚拟桌面管理

Windows 10 能够创建,管理以及切换虚拟桌面。 若要创建一个新的虚拟桌面,请执行下列其中一项:

- 打开任务视图,然后选择新的桌面。
- 按 Windows 徽标键 <sup>=</sup> + Ctrl 键 + D 键。

若要在不同桌面中进行切换,请执行下列其中一项:

- 打开任务视图并选择您想要激活的桌面。
- 按 Windows 徽标键 ■+ Ctrl 键 + + / → 键, 在您创建的桌面间进行切换。

# <span id="page-16-0"></span>**■■ 连接至无线网络**

## 启用无线连接

若要启用无线功能,请执行以下操作:

**4** 按 **F7** (  $\rightarrow$  <sub>F</sub> ) 关闭飞行模式。

2 点击任务栏右下角的 流 打开网络配置页面。

### 连接至无线网络

启用无线功能后,计算机将自动扫描可用的无线网络,并将其显示在无线网络列表中。若要连接 至某个无线网络,请在列表中点击其网络名称,然后点击连接。

注释:部分网络需要输入网络安全密钥或密码后才能连接。若要连接至此类网络,请向网络管理员或因特网 服务提供商询问网络安全密钥或密码。

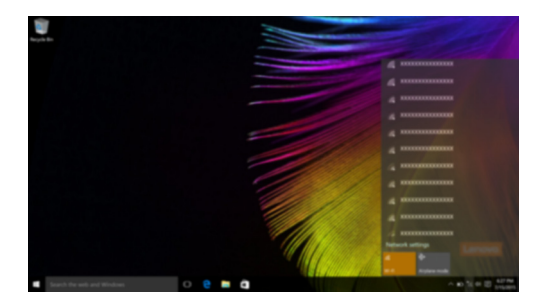

# <span id="page-16-1"></span>■■ 入门应用程序

Windows 10 也提供了入门应用程序,演示 Windows 10 的新功能。您可以在开始菜单中找到它。 若要打开入门应用程序,请执行下列其中一项:

- 打开开始菜单,然后选择入门 ?。
- 按 **Fn + F1** (具体取决于键盘布局)。

# <span id="page-17-1"></span><span id="page-17-0"></span>第 **3** 章 联想一键恢复系统

联想一键恢复系统是一个专为您备份和恢复计算机的软件。系统发生故障时,您可以使用此软件 将系统分区恢复为初始状态。您还可以根据需要创建用于简易数据恢复的用户备份。

### 注释:

- **•** 如果您的计算机预安装的是 GNU/Linux 操作系统, 一键恢复系统不可用。
- **•** 为了利用一键恢复系统的功能,计算机在出厂前硬盘已划分出一块隐藏分区,用以存放系统镜像文件以及 一键恢复系统程序文件。出于安全考虑,这块分区是隐藏的,所以您看到的硬盘空间会比标称值小。

### ■ 备份系统分区

您可以将系统分区备份为镜像文件。此镜像文件可用于恢复系统分区。若要备份系统分区:

- **1** 在 Windows 中, 按 Novo 按钮或双击 OneKey Recovery 图标以启动联想一键恢复系统。
- 2 点击 **System Backup** (系统备份)。

3 选择存放备份的位置,并点击 **Next** (下一步)开始备份。

### 注释:

- **•** 您可以在本地硬盘驱动器或外接存储设备上选择备份位置。
- **•** 启动联想一键恢复系统时,请拆下可插拔硬盘驱动器,否则可插拔硬盘驱动器数据可能会丢失。
- **•** 备份过程可能需要一段时间。
- **•** 仅当 Windows 可以正常启动时方可执行备份。

### ■ 系统恢复

您可以选择将系统分区恢复到初始状态或之前您自己创建备份时的状态。若要恢复系统分区: **1** 在 Windows 中, 按 Novo 按钮或双击 OneKey Recovery 图标以启动联想一键恢复系统。

2 点击 **System Recovery** (系统恢复)。计算机重新启动,并进入恢复环境。

3 按照屏幕说明,将系统分区恢复到初始状态或之前您创建备份时的状态。

### 注释:

- **•** 恢复过程不可撤消。使用恢复功能之前务必备份系统分区上所有想要保存的数据。
- **•** 恢复过程可能需要一段时间。因此,在恢复过程中,务必使用交流电源适配器为您的计算机供电。
- **•** Windows 可正常启动时,应遵循上述说明。

如果无法启动 Windows,请按照以下步骤启动联想一键恢复系统:

1 关闭计算机。

<sup>2</sup> 按 Novo 按钮。从 **Novo Button Menu**(Novo 按钮菜单)中,选择 **System Recovery**(系统 恢复),然后按 Enter 键。

# <span id="page-18-0"></span>第 **4** 章 故障排除

# <span id="page-18-1"></span>■■常见问题

本节按问题类别罗列了常见问题。

### ■ 杳找信息

### 使用计算机时,我应该遵循什么安全注意事项?

随机附带的 《联想安全及通用信息指南》中包含使用计算机时需要遵循的安全注意事项。在使用 计算机时,请您阅读并遵循其中的注意事项。

### 何处可以找到计算机硬件的规格信息?

有关计算机硬件的规格信息,请参阅随机附带的单页。

### 何处可以找到保修信息?

有关本机的详细保修信息,请访问以下网站: [support.lenovo.com/warrantystatus](http://support.lenovo.com/warrantystatus)。

### ■ 驱动器与预装软件

### 预装软件 (桌面软件)的安装光盘在哪里?

您的计算机没有随机附带预装软件的安装光盘。如果需要重装预装软件, 您可以在硬盘的 D 分区 (或 C 分区) 找到安装程序。如果未能在该分区中找到所需安装程序,请从联想客户支持网站 下载。

### 何处可以找到计算机硬件驱动程序?

如果您的计算机预安装了 Windows 操作系统,则联想在硬盘的 D 分区 (或 C 分区)提供有您需 要的所有硬件设备的驱动程序。您也可以从联想客户支持网站下载最新的设备驱动程序。

### ■ 联想一键恢复系统

### 恢复光盘在哪里?

您的计算机不随机附带恢复光盘。如需要将系统恢复至初始状态,请使用联想一键恢复系统。

### 备份过程失败如何处理?

如果能够正常启动备份功能,但是在备份过程中出现失败,您可以尝试以下操作:

1 关闭所有程序,然后重新进行备份。

2 检查目标介质是否受到损坏。尝试选择不同的备份路径,再次备份。

### 何时需要将系统恢复到初始状态?

请在操作系统无法启动时使用此功能。在进行该操作前,建议您先备份重要的数据,然后再进行 恢复操作。

### 第 **4** 章 故障排除

### ■ BIOS 设置程序

### 什么是 **BIOS** 设置程序?

BIOS 设置程序是一个以 ROM 为基础的软件,用于传输计算机基本信息,为启动设备、安全、硬 件模式等偏好设置提供了多种选项。

### 如何启动 **BIOS** 设置程序?

若要启动 BIOS 设置程序:

1 关闭计算机。

2 按 Novo 按钮,并选择 **BIOS Setup** (BIOS 设置)。

### 如何更改启动模式?

有两种启动模式可供选择:**UEFI** 和 **Legacy Support**。若要更改启动模式,启动 BIOS 设置程序, 然后在启动菜单中,将启动模式设置为 **UEFI** 或 **Legacy Support**。

### 何时需要更改启动模式?

本机默认启动模式为 **UEFI** 模式。如果您需要在计算机上安装旧版 Windows、 Linux、 Dos 等操 作系统 (Windows 8 之前的操作系统),您必须将启动模式改为 **Legacy support**。否则,您将无 法安装旧版 Windows、 Linux、 Dos 等操作系统。

### ■ 获取帮助

### 如何联系客户支持中心?

请参见 《联想安全及通用信息指南》中的 "第 3 章 获取帮助和服务"。

# <span id="page-20-0"></span>■■故障排除

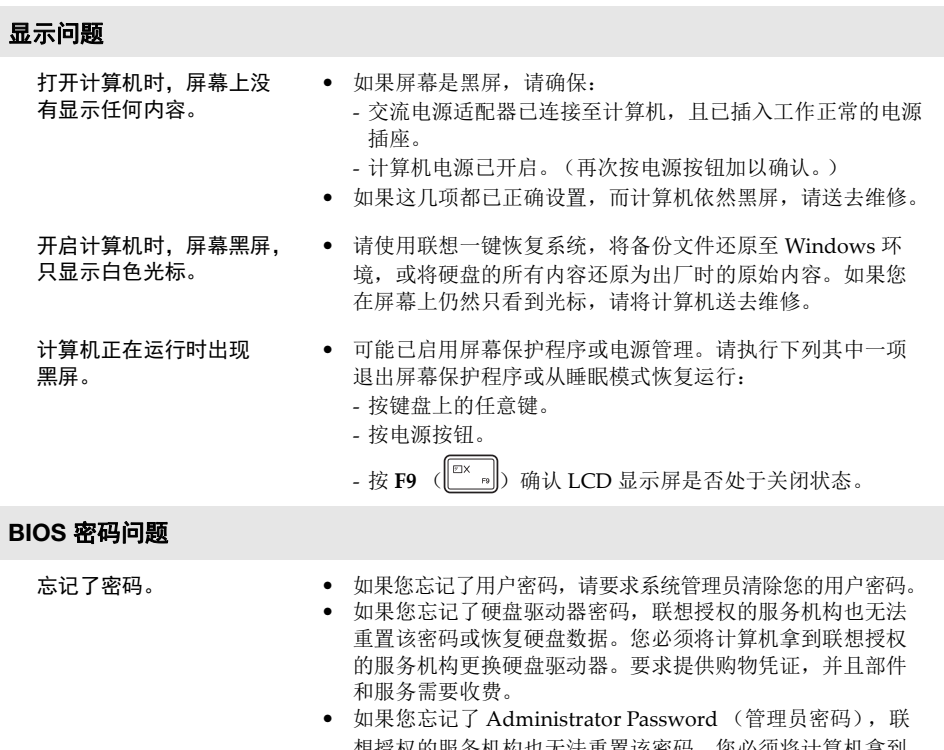

想授权的服务机构也无法重置该密码。您必须将计算机拿到 联想授权的服务机构更换主机板。要求提供购物凭证,并且 部件和服务需要收费。

### 睡眠问题

显示电池电量严重不足的 错误消息之后,计算机立 即关闭。 **•** 电池电量不足。将交流电源适配器连接至计算机。 计算机在 "开机自检" (POST) 后立即进入睡眠 模式。 **•** 请确保: - 电池组已充满电。

- 运行温度在可接受的范围之内。请参见 《联想安全及通用信 息指南》"第 2 章 使用和保养信息"。

注释: 如果电池组己充满电且温度在可接受的范围之内, 请将您的计算机送去维修。

- **•** 如果计算机处于睡眠模式,请将交流电源适配器连接至计算 机,然后按任何键或电源按钮。
	- **•** 如果系统仍无法从睡眠模式返回、停止响应或者无法关闭计 算机,请重置计算机,但尚未保存的数据可能会丢失。若要 重置计算机,请长按电源按钮 4 秒钟或更长时间。如果计算机 仍然没有重置,请拔下交流电源适配器。
	- **•** 若要重置计算机,您还可以使用展开的回形针 (或类似的细 长物体)轻按 Reset 按钮。

显示屏问题

计算机不能从睡眠模式返 回,并且计算机不工作。

屏幕黑屏。 **•** 请执行下列操作:

- 如果使用交流电源适配器或电池,并且电源状态指示灯亮, 则按 **F12** (<sup>[※+</sup> <sub>[12</sub>]) 以使屏幕更亮。
- 如果电源指示灯正在闪烁,请按电源按钮从睡眠模式恢复运行。
- 按 **F9** (  $\left[\begin{matrix} \Box X & B \end{matrix}\right]$  ) 确认 LCD 显示屏是否处于关闭状态。
- 如果问题仍然存在,请采用下一个问题的解决方案:"屏幕 内容无法阅读或失真"。
- 屏幕内容无法阅读或失真。 **•** 请确保:
	- 正确安装了显示设备驱动程序。
	- 屏幕分辨率和颜色质量设置正确。
	- 监视器类型正确无误。
- 屏幕上出现不正确的字符。 **•** 操作系统或程序安装是否正确?如果安装和配置没有问题, 请将计算机送去维修。

# 声音问题

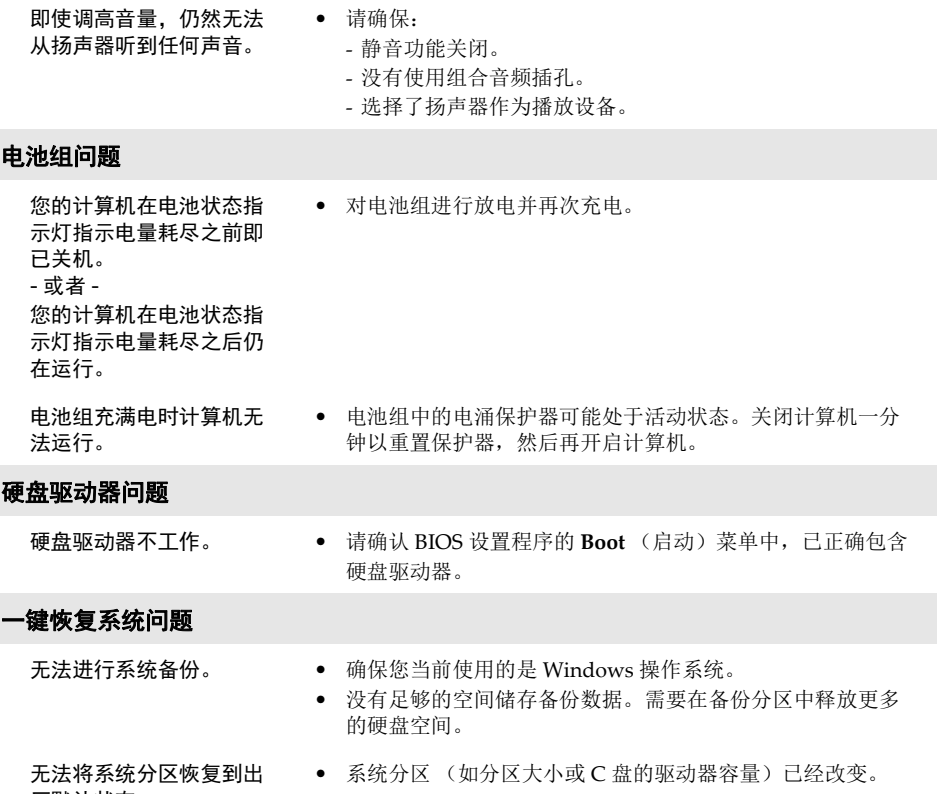

厂默认状态。

 $\overline{a}$ 

# 第 **4** 章 故障排除

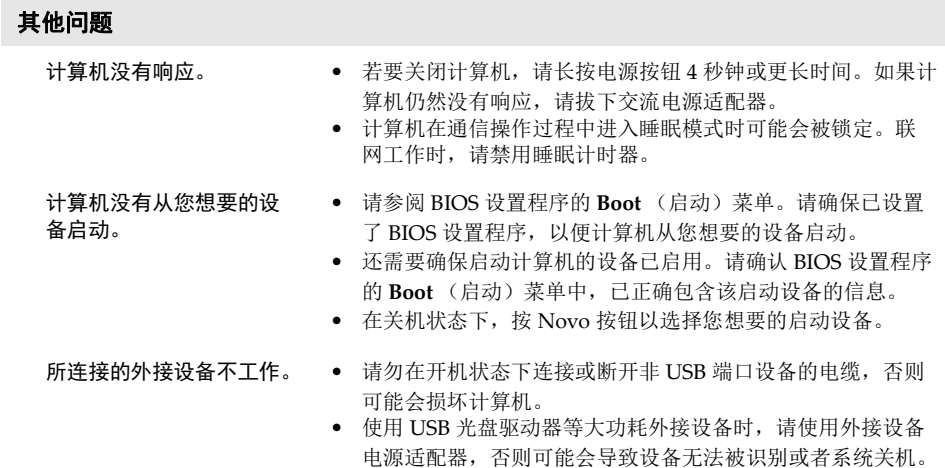

# <span id="page-24-1"></span><span id="page-24-0"></span>**■■ "能源之星"型号信息**

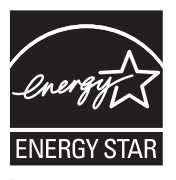

能源之星 (Energy Star®) 是"美国环境保护局"和"美国能源部"共同研发的计划,该计划通过 省电产品和行动,达到节省成本与保护环境的目的。

Lenovo® 很荣幸能提供客户符合 "能源之星"标准的产品。如果以下联想计算机机型贴有 "能源 之星"标签,则表明其设计经测试符合 "能源之星"计划的计算机要求。

 $\bullet$  80UN

通过使用符合 "能源之星"标准的产品以及利用计算机的电源管理功能,可以降低耗电量。降低 耗电量有助于节约经费、净化环境,以及降低温室气体的排放量。

如需 "能源之星"的相关信息,请访问以下网站: <http://www.energystar.gov>。

联想鼓励您将节约能源视为日常生活中的一部分。为了达到这个目标,联想预设以下电源管理功 能,如果计算机在特定时间内未运行,这些预设值会自动生效。

表 1 "能源之星"电源管理功能,按照操作系统划分

### **Windows® 10**

电源计划:平衡 (接通电源)

- **•** 关闭显示器:10 分钟后
- **•** 使计算机进入睡眠模式: 30 分钟后
- **•** 高级电源设定: - 关闭硬盘:20 分钟后

若要将计算机从 "睡眠"模式中唤醒,请按键盘上的任意键。如需这些设定的相关信息,请参阅 "Windows 帮助和支持"信息系统。

<span id="page-25-0"></span>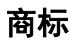

以下术语是联想在中国和 / 或其他国家或地区的商标或注册商标。

Lenovo OneKey

Microsoft 和 Windows 是 Microsoft Corporation 在美国和 / 或其他国家或地区的商标。

其他公司名称、产品名称或服务名称可能是其他公司的商标或者服务标记。

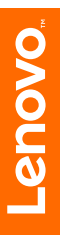

zh-CN Rev. RB01